# **Manual de usuario Evident III**

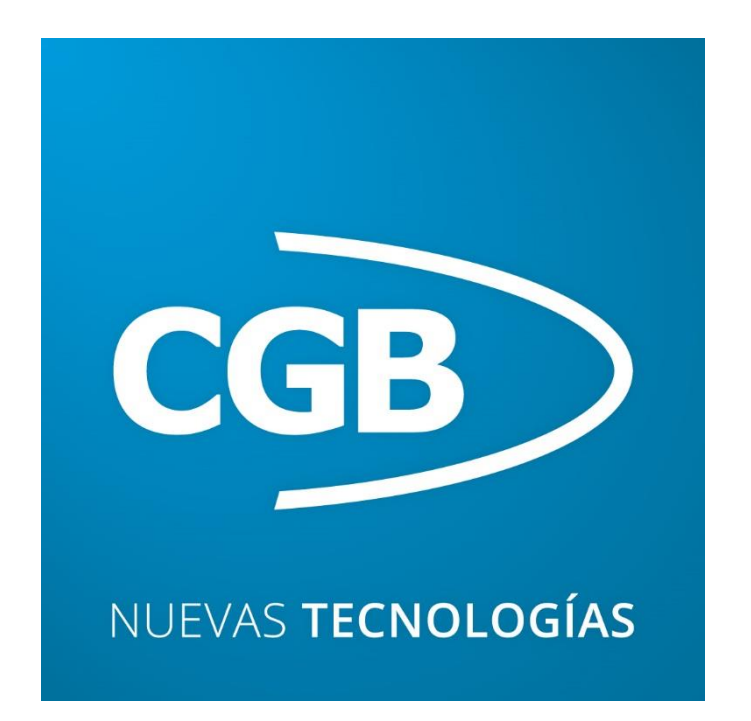

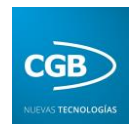

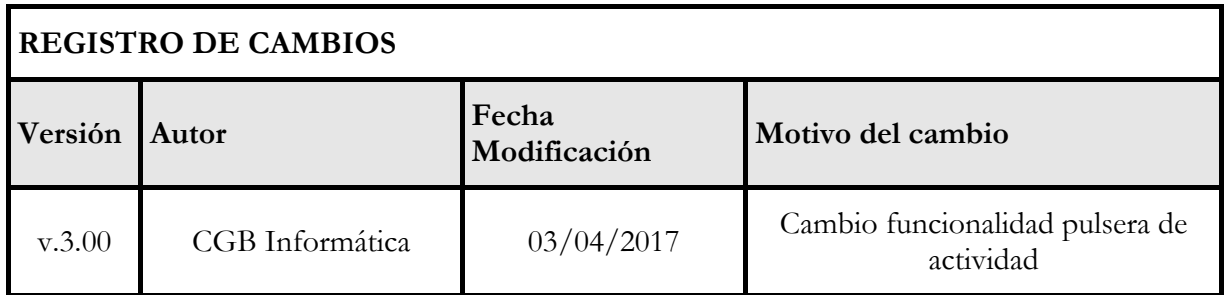

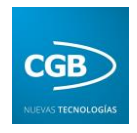

# Contenido

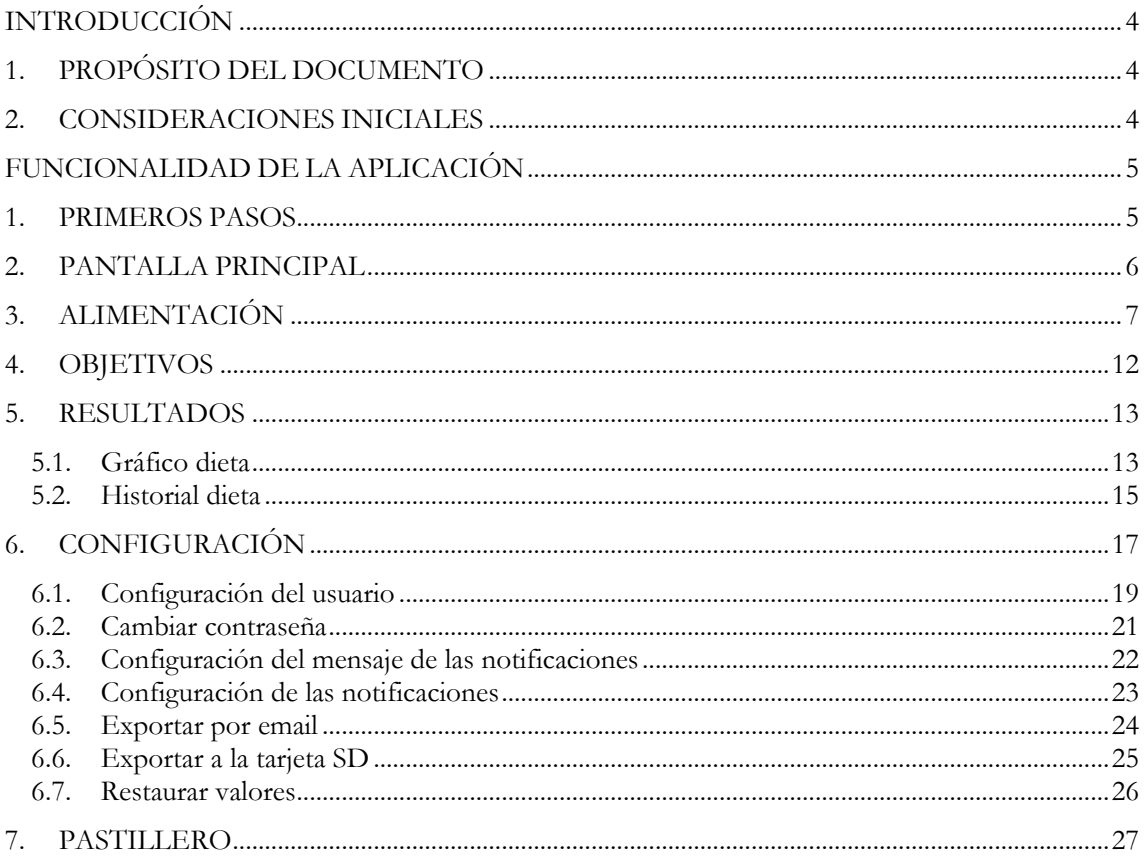

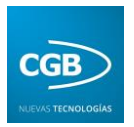

# <span id="page-3-0"></span>**INTRODUCCIÓN**

# <span id="page-3-1"></span>**1. PROPÓSITO DEL DOCUMENTO**

Este documento se ha realizado con el fin de proporcionar un manual de usuario para explicar el manejo de la aplicación, así como de su funcionalidad, de tal manera que cualquier tipo de usuario pueda beneficiarse de su uso y conseguir obtener el máximo rendimiento con su utilización.

# <span id="page-3-2"></span>**2. CONSIDERACIONES INICIALES**

Es una aplicación Android para la gestión y el control tanto de los estilos de vida como del envejecimiento arterial, destinada a cualquier tipo de persona que pueda beneficiarse de las características aportadas por la misma.

La herramienta consta de una pantalla con tres botones que nos permiten desplazarnos por la aplicación en busca de las diferentes opciones permitidas. Igualmente se compone de un menú desplegable que se muestra con el botón de opciones o menú de los dispositivos con el sistema operativo Android, permitiendo al usuario administrador la configuración de la aplicación a partir de las características del usuario final o al que está destinada ésta.

El funcionamiento de la aplicación se divide en varios apartados:

- El **control de la dieta** del usuario durante el día y la gestión y la visualización de estas acciones durante el seguimiento al usuario (en forma de **calendario**).
- El control de la **actividad física** del usuario durante el día. Al mismo tiempo, la herramienta presenta otra característica importante que aporta más datos al seguimiento (mejorándolo y ampliándolo) mediante el control de los pasos que camina el usuario a lo largo del día a través de un **podómetro** y las pulsaciones a través de un **pulsómetro**, ambos disponibles a través de la pulsera de actividad enlazada a la aplicación.
- El **control de los tratamientos y medicación** del usuario, a través de un **pastillero**.

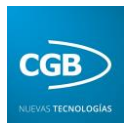

# <span id="page-4-0"></span>**FUNCIONALIDAD DE LA APLICACIÓN**

### <span id="page-4-1"></span>**1. PRIMEROS PASOS**

Una vez que se ha instalado la aplicación se podrá visualizar en el dispositivo como cualquier otra herramienta que haya sido alojada previamente.

Para abrir la herramienta únicamente es necesario hacer clic en el icono de la aplicación, mostrándose la pantalla principal de la misma.

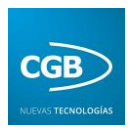

#### <span id="page-5-0"></span>**2. PANTALLA PRINCIPAL**

Esta pantalla es la primera que se le muestra al usuario al iniciarse la aplicación y desde ella se puede acceder a todas las características proporcionadas por la misma. Como se puede ver en la imagen, la pantalla se compone de tres botones y un menú:

- **Alimentación**: muestra el proceso de selección de los diferentes alimentos ingeridos durante el día.
- **Actividad física**: enlaza con la aplicación nativa o propia de la pulsera de actividad que proporciona los datos relativos al podómetro y pulsómetro.
- **Objetivos:** muestra la pantalla que te marca los objetivos diarios de ingesta de calorías.
- **Resultados**: muestra los gráficos que reflejan la ingesta de los alimentos en el día y a su vez, permite iniciar el calendario, con el que se podrá visualizar este seguimiento en cualquier otro día deseado.
- **Configuración**: desde esta opción, se pueden configurar todos los parámetros de los que depende la aplicación a partir de las características propias del usuario final al que va destinado el seguimiento.
- **Pastillero:** muestra la pantalla para añadir un pastillero.

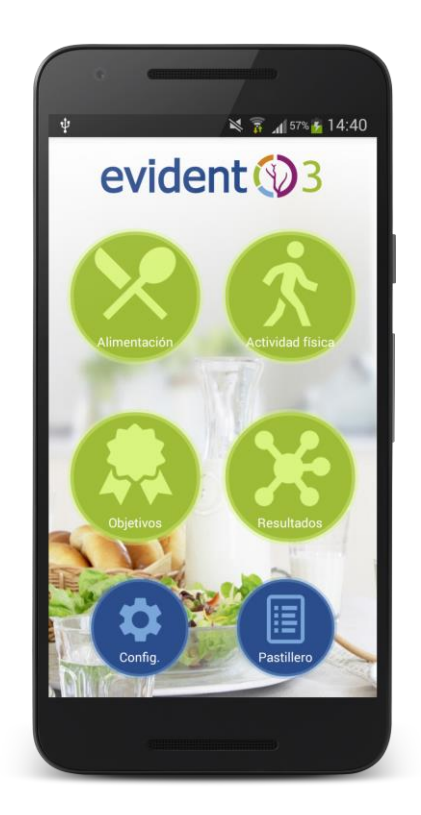

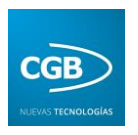

# <span id="page-6-0"></span>**3. ALIMENTACIÓN**

Otro de los puntos de la pantalla principal es la Alimentación. Cuando el usuario hace clic sobre este icono, se le muestra un diálogo que le añadir los alimentos que ha ingerido durante el día o durante el día que seleccione a través del calendario que se facilita.

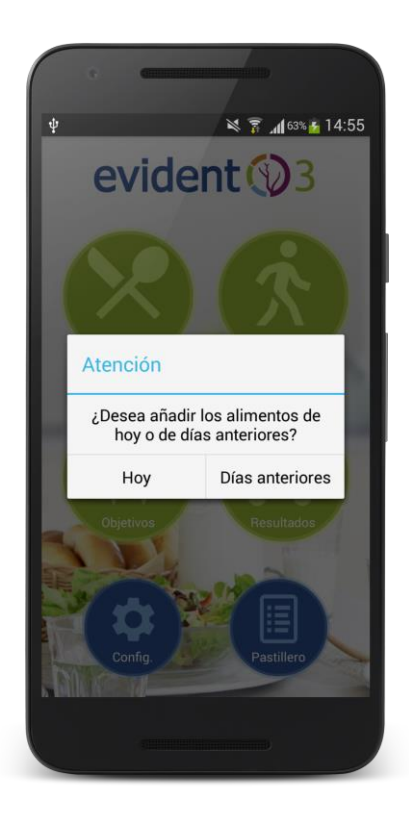

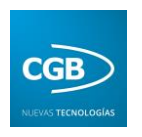

Esta pantalla permite al usuario insertar y añadir los alimentos que ha ingerido a lo largo del día, otorgándole la posibilidad de distribuirlos ordenadamente en cada momento del día en que los consumió y dándole la posibilidad de determinar la cantidad de cada alimento que ha consumido.

De este modo el usuario puede determinar, por ejemplo, la cantidad de zumo que ha consumido durante el desayuno, diferenciándolo a su vez del zumo que ha tomado a la hora del almuerzo o la comida, la merienda o la cena. En un inicio debe elegir el momento del día en el que ha ingerido el alimento, siendo las opciones desayuno, almuerzo, comida, merienda y cena, como se muestra en la siguiente imagen.

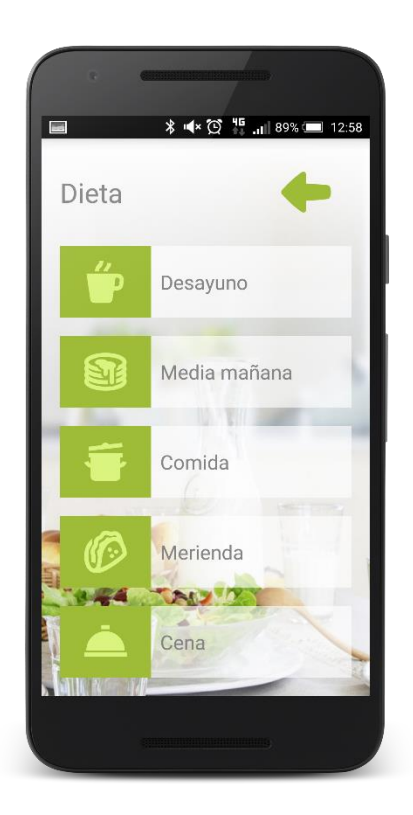

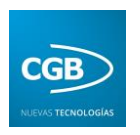

A partir de este momento, se le mostrará al usuario una nueva pantalla donde los platos se encuentran distribuidos en grupos para facilitar su búsqueda, como, por ejemplo, el grupo de las frutas, donde se encuentran todas las variantes de éstas que podemos seleccionar, tal como vemos en la imagen que se muestra a continuación.

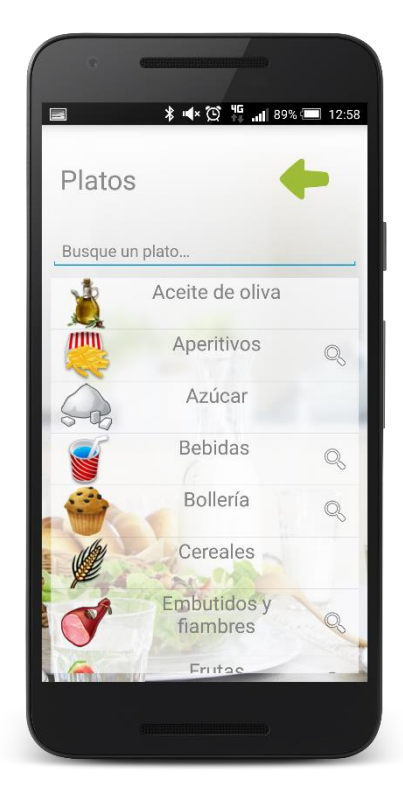

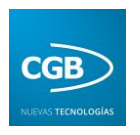

Cuando el usuario ya ha encontrado el grupo donde seleccionar el plato que ha tomado, únicamente tiene que hacer clic sobre dicho nombre y se le mostrarán los alimentos. Cuando localice dicho alimento, al hacer clic sobre el nombre de éste, se le mostrará una nueva pantalla donde se le permitirá elegir la cantidad que ha ingerido, como ya se ha comentado.

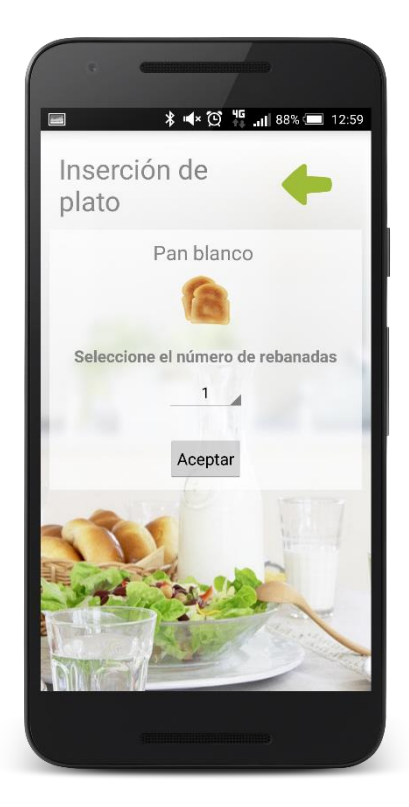

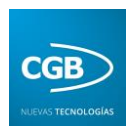

Por otro lado, es importante señalar que, si durante la elección del horario de ingesta de los alimentos se determina que se han tomado durante la comida o la cena, se mostrará una nueva pantalla intermedia, que permitirá señalar, antes de la elección del grupo donde se encuentra el alimento tomado, si dicho alimento se ha ingerido durante el primer plato, el segundo plato o el postre, permitiendo añadir diferentes bebidas y tipos de pan, en el caso de haberlos tomado. Esta nueva pantalla se puede observar con más detalle y más claramente en la siguiente imagen.

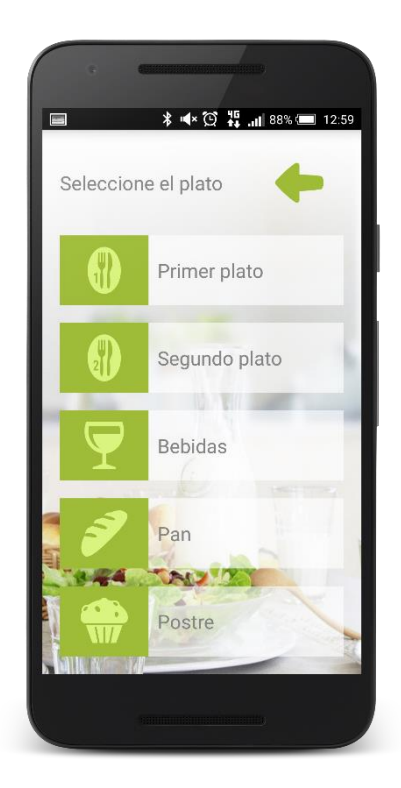

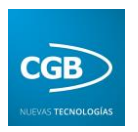

#### <span id="page-11-0"></span>**4. OBJETIVOS**

En esta pantalla se muestra información sobre las calorías que se han ingerido durante el día, desglosando el requerimiento energético en los diferentes grupos que lo conforman, siendo estos "Metalismo basal", "Factor de actividad" y "Termogénesis de los alimentos".

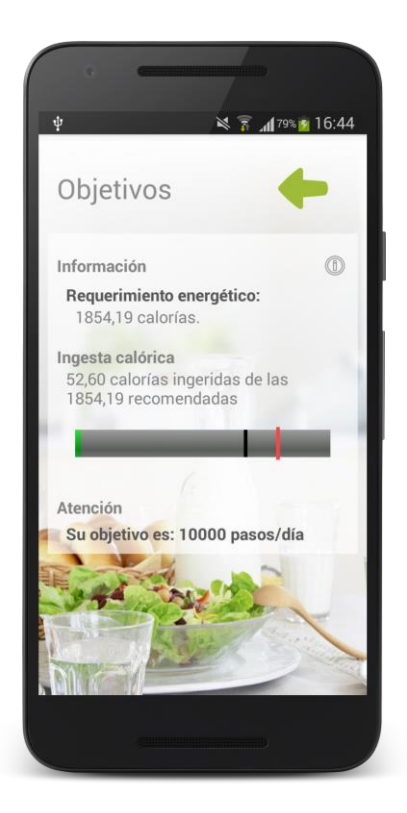

A su vez, se refleja gráficamente el consumo calórico que ha tenido lugar en el día siendo reflejado en:

- **Verde**: en el caso de que el consumo calórico sea menor que el 85% del requerimiento energético del usuario.
- **Naranja**: en el caso de que el consumo calórico esté comprendido entre el 85% y el 100% del requerimiento energético del usuario.
- **Rojo**: en el caso de que el consumo calórico supere el 100% del requerimiento energético del usuario.

Por otra parte, si el usuario hace clic sobre el icono de **información**, se le mostrará un diálogo en el cual se le facilita la información relativa a los siguientes campos correspondientes a su persona:

- Metabolismo basal.
- Factor de actividad
- Termogénesis de los alimentos.

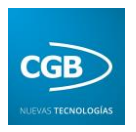

#### <span id="page-12-0"></span>**5. RESULTADOS**

Muestra los gráficos que reflejan la ingesta de los alimentos así como la comparativa con los valores correctos para una ingesta saludable.

#### <span id="page-12-1"></span>**5.1. Gráfico dieta**

Esta pantalla muestra al usuario un gráfico, especificándole la cantidad de carbohidratos, grasas, proteínas, fibra y colesterol ingerido en el día seleccionado. También se le especifica qué cantidad de las grasas consumidas son saturadas.

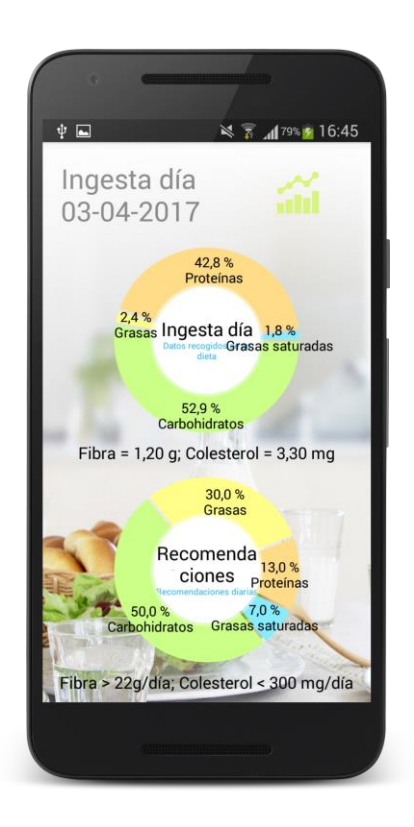

Además le expone la cantidad diaria recomendada de esos tipos de nutrientes que debería consumir. Igualmente, al iniciarse la pantalla se muestra una información orientativa que le permite conocer si está siguiendo una dieta saludable y cumpliendo los objetivos.

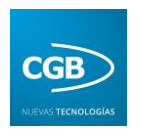

Por otro lado, esta pantalla posee un menú que se despliega cuando el usuario pulsa sobre el título que muestra la fecha, permitiendo introducir un intervalo de tiempo, determinado por dos fechas que deben ser insertadas. Tras insertar los límites de dicho intervalo, se mostrará la misma pantalla, pero en este caso en ella se podrán observar las estadísticas correspondientes a dicho intervalo temporal.

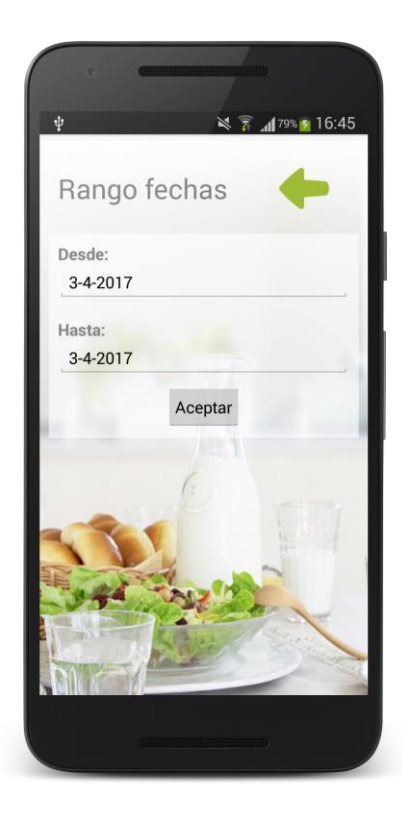

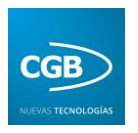

#### <span id="page-14-0"></span>**5.2. Historial dieta**

Esta pantalla muestra al usuario los diferentes alimentos que ha ingerido a lo largo del día que haya seleccionado previamente. Dichos alimentos se muestran distribuidos y ordenados, de tal modo que los consumidos en el mismo momento del día se puedan observar conjuntamente de manera muy clara.

Por ejemplo, el usuario ha podido tomar el mismo tipo de fruta en el desayuno y en la comida, pero aparecerán especificadas de forma independiente y separada, junto al resto de alimentos tomados en ese momento.

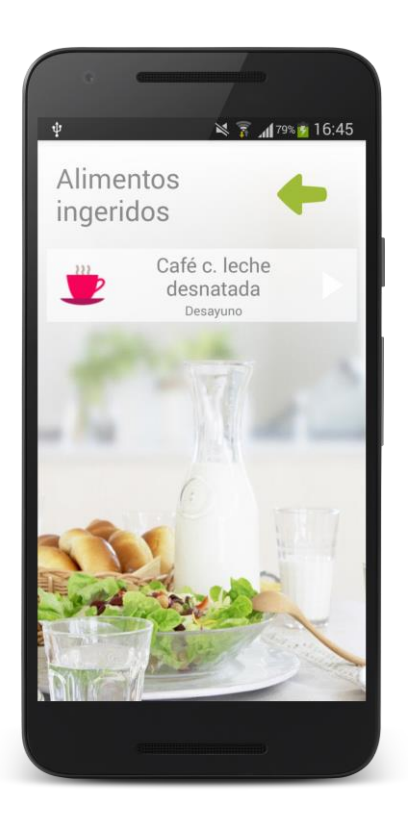

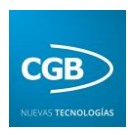

Por otra parte, también se le proporciona al usuario la posibilidad de eliminar un alimento que haya introducido por equivocación o contenga una cantidad errónea. Esta opción está operativa cuando el usuario mantiene pulsado el alimento que desea eliminar.

Además, si el usuario realiza un simple clic sobre un alimento, se le mostrará en una nueva pantalla la información relacionada con ese alimento, como el momento del día en el que ha sido ingerido, la cantidad y el tamaño de éste, así como las calorías que le ha reportado.

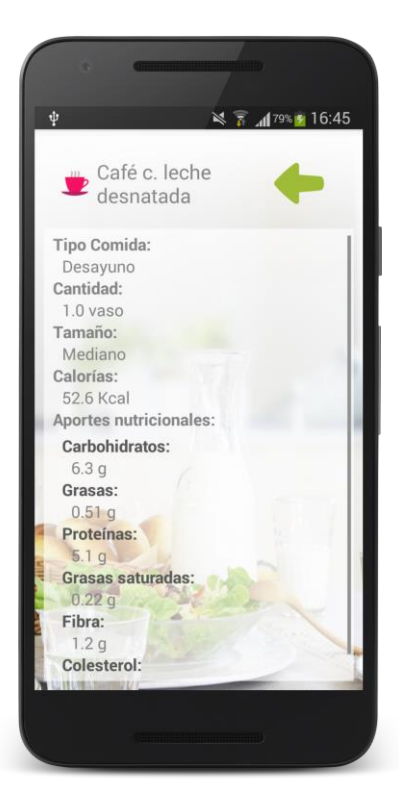

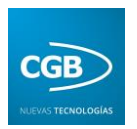

## <span id="page-16-0"></span>**6. CONFIGURACIÓN**

El apartado que procedemos a explicar es uno de los más importantes, ya que desde este menú se pueden configurar, a partir de las características propias del usuario final al que va destinado el seguimiento, todos los parámetros de los que depende la aplicación.

Cuando el usuario, en este caso el administrador, accede al menú, la primera pantalla que se le muestra es la pantalla de identificación, es decir, la pantalla donde debe introducir el usuario y la contraseña que le acrediten como usuario administrador. Una vez comprobados por la herramienta que estos datos son válidos, se accede a otra nueva pantalla, donde se pueden configurar diferentes parámetros de la aplicación que son fundamentales para conseguir un correcto seguimiento del usuario final del dispositivo.

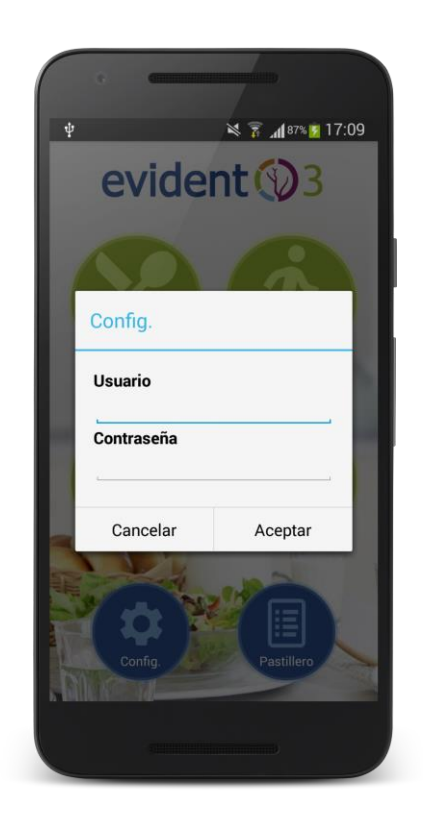

El usuario administrador puede configurar las siguientes opciones:

- **Configuración del usuario:** permite modificar los datos personales de los usuarios que se encuentren en el dispositivo.
- **Cambiar contraseña:** posibilita cambiar su contraseña de acceso al menú de administración.
- **Configuración del mensaje de las notificaciones:** posibilita la elección del tipo de mensaje que se muestra en las notificaciones, siendo las opciones "Pérdida de peso" o "Dieta mediterránea".
- **Configuración de las notificaciones:** la herramienta pone al alcance del usuario administrador la posibilidad de activar o de desactivar las notificaciones.
- **Exportar por email:** permite al usuario administrador exportar la base de datos y enviarla por email al destinatario que desee.

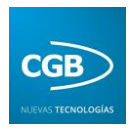

- **Exportar a la tarjeta SD:** podrá exportar la base de datos y almacenarla en la carpeta que elija de la tarjeta SD.
- **Restaurar valores:** tendrá la posibilidad de restaurar los valores iniciales de la base de datos, eliminándose todos los datos existentes.
- **Acerca de:** muestra la información relacionada con la aplicación (versión, desarrollador…).

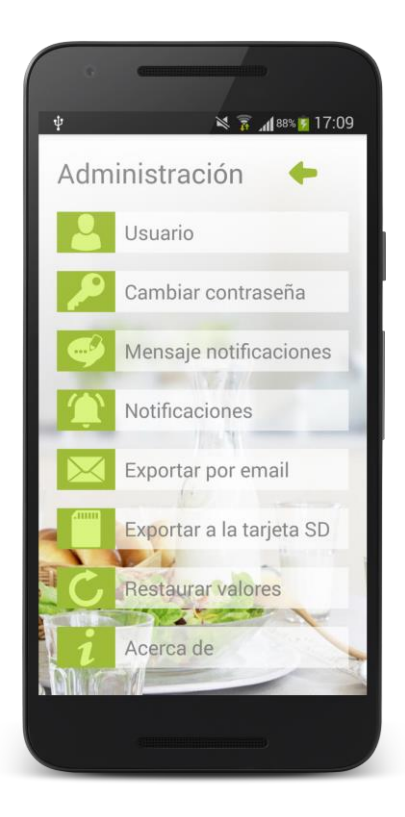

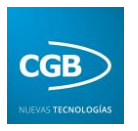

#### <span id="page-18-0"></span>**6.1. Configuración del usuario**

Como ya se ha explicado en el punto anterior, cuando el usuario administrador hace clic sobre "Configuración" usuario se le muestra una nueva pantalla que le permite modificar los datos personales de los usuarios que se encuentren en el dispositivo.

Previamente a la modificación de los datos personales, se le muestra una lista con los usuarios que se encuentran en el dispositivo. El usuario que se encuentra activo en el dispositivo, entre todos los que existan en el mismo, se encuentra diferenciado por una marca que lo identifica claramente. Solamente puede haber un usuario activo al mismo tiempo en el dispositivo.

Cuando el usuario administrador hace clic sobre el nombre del usuario que desea modificar, se proporciona una nueva pantalla donde puede ver los valores de los datos personales del usuario seleccionado y modificar el dato que desee.

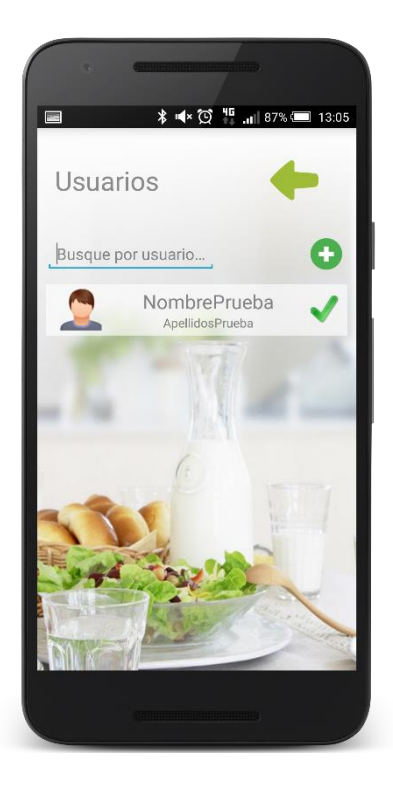

Los datos del usuario son:

- El **identificador numérico**. Será único para cada usuario, es decir, no pueden existir dos usuarios con el mismo identificador.
- El **nombre**.
- Los **apellidos**.
- La **fecha de nacimiento**.
- El **peso**.
- La **altura**.
- La **distancia media de zancada**.
- El **sexo**.

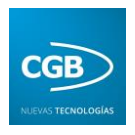

A su vez, los siguientes datos se pueden configurar para enviar los datos recogidos al médico y al cuidador al cargo del paciente:

- **Email del médico revisión**
- **Frecuencia de envío al medico**
- **Email del cuidador**
- **Frecuencia de envío al cuidador**
- **Teléfono del cuidador**

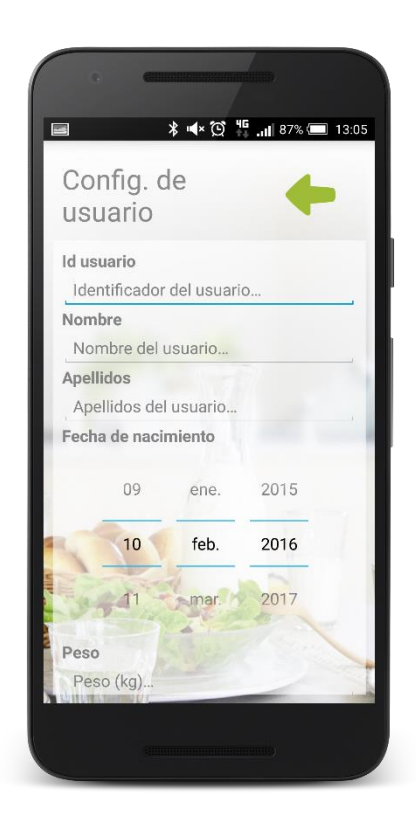

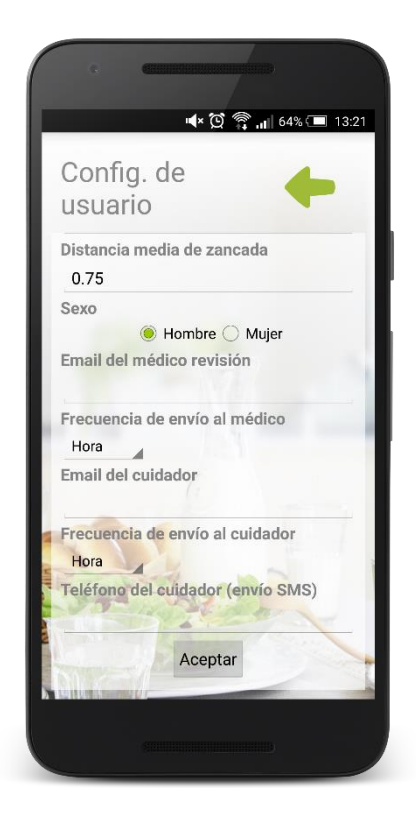

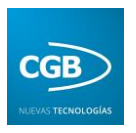

#### <span id="page-20-0"></span>**6.2. Cambiar contraseña**

Cuando el usuario administrador hace clic sobre el icono "Cambiar contraseña" se le muestra una nueva pantalla donde puede modificar varios datos como:

- El nombre del usuario administrador.
- La contraseña para el usuario administrador.

Se le solicitará que repita de nuevo la contraseña para confirmar y verificar que ha introducido los dígitos elegidos para ésta.

Por otra parte, a la vez que puede modificar los datos que desee, se le muestran los valores actuales almacenados en la base de datos para esos parámetros, permitiéndole modificar únicamente los campos que escoja, no siendo de carácter obligatorio la modificación simultánea de todos ellos. Por motivos de seguridad no se muestra los caracteres de la contraseña actual.

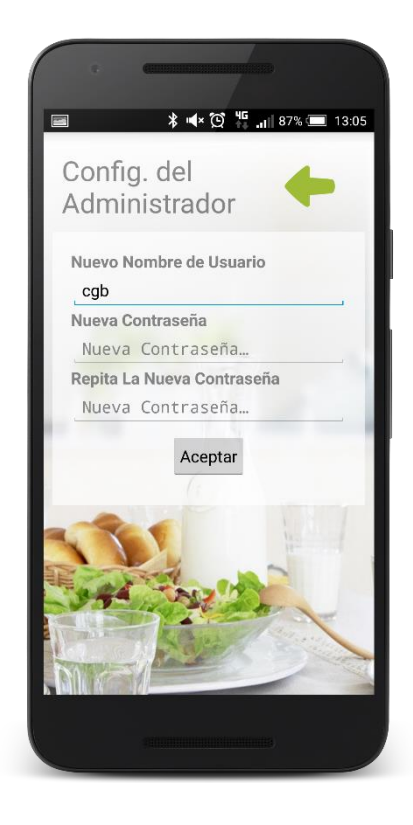

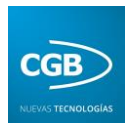

## <span id="page-21-0"></span>**6.3. Configuración del mensaje de las notificaciones**

Cuando el usuario administrador hace clic sobre el icono "Mensaje notificaciones" se le muestra una nueva pantalla donde puede elegir la posibilidad de que el mensaje de las notificaciones esté relacionado con la orientación a la pérdida de peso o al seguimiento de la dieta mediterránea.

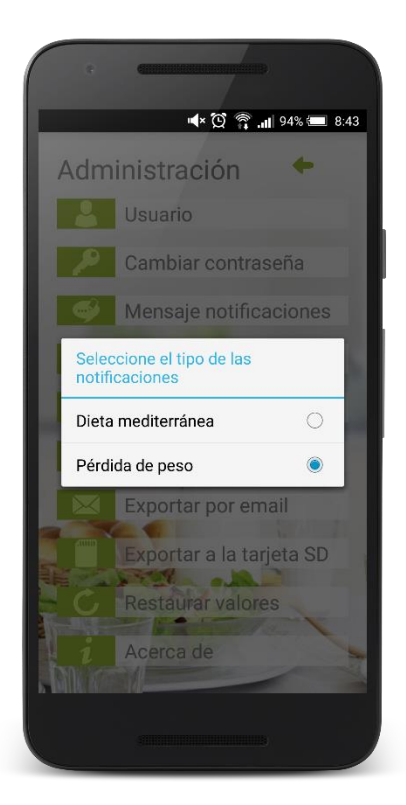

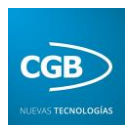

### <span id="page-22-0"></span>**6.4. Configuración de las notificaciones**

Cuando el usuario administrador hace clic sobre el icono "Configuración de las notificaciones" se le muestra una nueva pantalla donde puede elegir la posibilidad de activar o desactivar los avisos que posee la aplicación y que consisten en recordarle al usuario que revise el gráfico de su dieta, el gráfico de su evolución de los pasos caminados a lo largo del seguimiento y una serie de recomendaciones cuya finalidad es enseñarle a mejorar su salud a través de diferentes consejos.

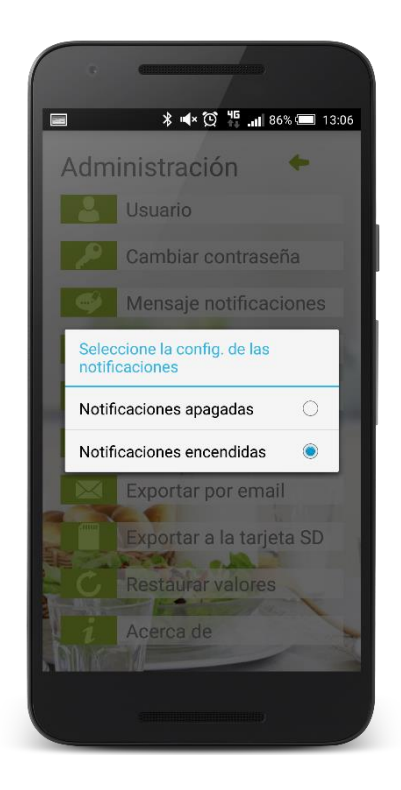

Si el usuario administrador decide activar las notificaciones, éstas aparecerán periódicamente. Pero si por el contrario, decide desactivarlas, el usuario no recibirá ningún tipo de aviso procedente de la aplicación.

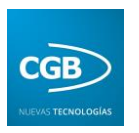

#### <span id="page-23-0"></span>**6.5. Exportar por email**

Cuando el usuario administrador hace clic sobre el icono "Exportar por email" aparece una nueva pantalla que le permite exportar la base de datos y enviarla por email al destinatario que precise.

Para ello, es necesario únicamente que introduzca la dirección de correo electrónico a la que desea enviar la base de datos y esperar apenas un segundo para que se realice el envío.

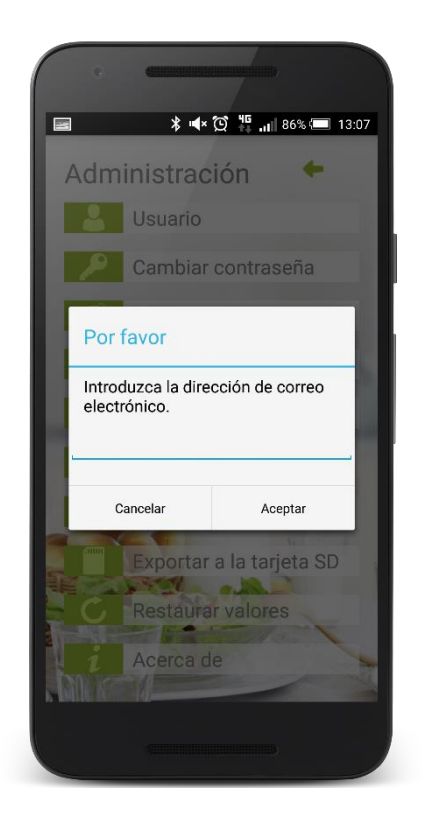

El destinatario recibirá un correo electrónico con el asunto "Evident III: Exportación" y como contenido tanto la base de datos como el nombre y apellidos del usuario activo en el dispositivo, siendo el remitente "cgb.mail@esla.com".

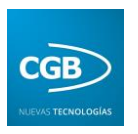

#### <span id="page-24-0"></span>**6.6. Exportar a la tarjeta SD**

Cuando el usuario administrador selecciona el icono "Exportar a la tarjeta SD" se le muestra una nueva pantalla que le permite introducir una ruta de la tarjeta SD donde desea almacenar una copia de la base de datos.

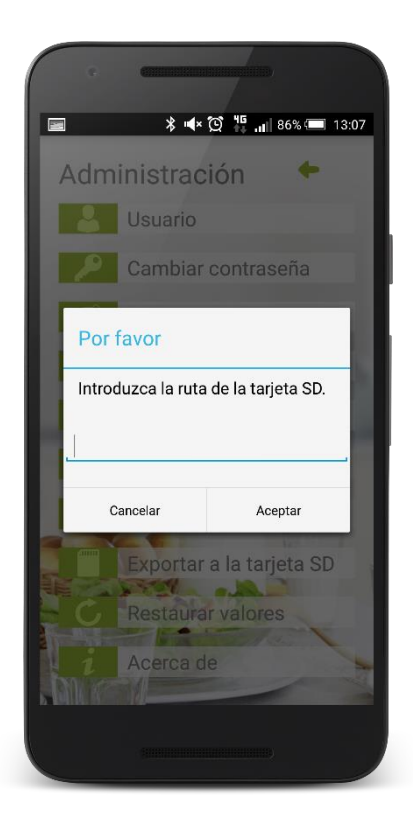

Además, se le proporciona al usuario administrador una posibilidad de simplificar este proceso, que consiste en **no introducir ninguna ruta**, lo que ocasiona que la copia de la base de datos se almacene en el directorio raíz de la tarjeta SD, es decir, que se guarde en la carpeta más externa de la tarjeta. Para ello debe simplemente hacer clic sobre "Aceptar".

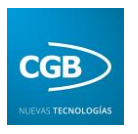

#### <span id="page-25-0"></span>**6.7. Restaurar valores**

Cuando el usuario administrador selecciona el icono "Restaurar valores" se le muestra una pantalla que le advierte que va a reiniciar la base de datos, solicitándole una confirmación, con el propósito de evitar que se eliminen los datos por error al restaurarse la base de datos de manera no intencionada.

Si el usuario administrador decide definitivamente realizarla, se le mostrará otra pantalla durante el periodo de restauración, ya que dicho proceso puede tardar un tiempo variable, dependiendo del volumen de datos asociados que tengan los usuarios en el dispositivo, mostrándole un mensaje cuando haya finalizado dicho proceso.

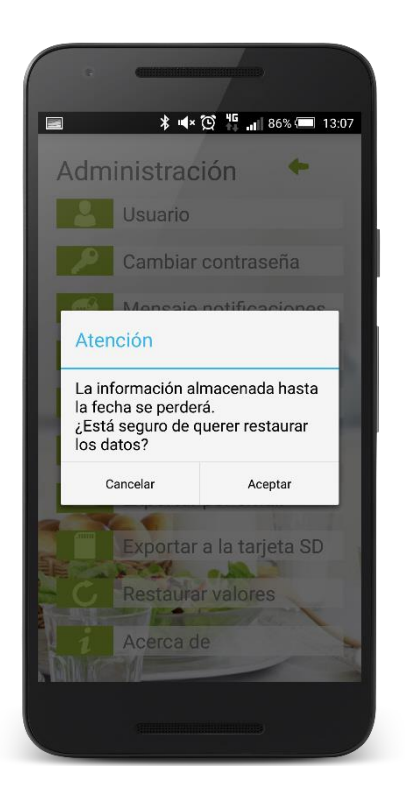

Al finalizar el proceso, la base de datos contendrá únicamente los valores iniciales con los que se entregó el dispositivo, como los alimentos, actividades, etc., puesto que cualquier tipo de dato de los usuarios que no se encontrara en un inicio, habrá sido eliminado.

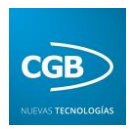

#### <span id="page-26-0"></span>**7. PASTILLERO**

Esta funcionalidad permite programar pastilleros en función del tratamiento que el paciente necesite. Al pulsar sobre el botón Añadir Pastillero nos sale la pantalla para configurarlo. Los campos que podemos rellenar son:

- **Tratamiento:** el nombre del que le queremos dar al tratamiento que controlara el pastillero.
- **Color:** color que podría describir la caja o las pastillas.
- **Unidades envase:** la cantidad de pastillas que tiene cada envase.
- **Fecha de inicio:** fecha de inicio del tratamiento.
- **Fecha de fin:** fecha de la finalización del tratamiento.
- **Hora de inicio:** hora de inicio en la que empieza el tratamiento diariamente.
- **Frecuencia en minutos:** cada cuanto tiempo hay que tomar una dosis (en minutos).
- **Alarma SMS:** configurar una alarma mediante SMS que nos recuerde el tratamiento.

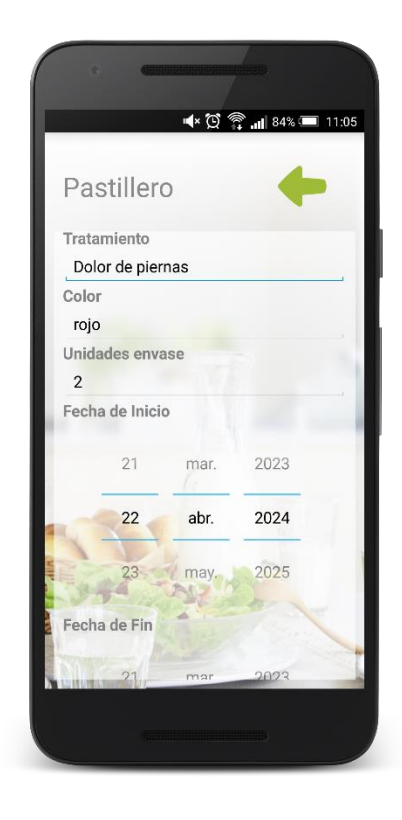